# Release Notes RobotStudio 6.02.01 SP1

Revision: -

The information in this manual is subject to change without notice and should not be construed as a commitment by ABB. ABB assumes no responsibility for any errors that may appear in this manual.

Except as may be expressly stated anywhere in this manual, nothing herein shall be construed as any kind of guarantee or warranty by ABB for losses, damages to persons or property, fitness for a specific purpose or the like.

In no event shall ABB be liable for incidental or consequential damages arising from use of this manual and products described herein.

This manual and parts thereof must not be reproduced or copied without ABB's written permission.

Additional copies of this manual may be obtained from ABB.

The original language for this publication is English. Any other languages that are supplied have been translated from English.

> © Copyright 2008 - 2016 ABB All rights reserved. ABB AB Robotics Products SE-721 68 Västerås Sweden

# **Table of Contents**

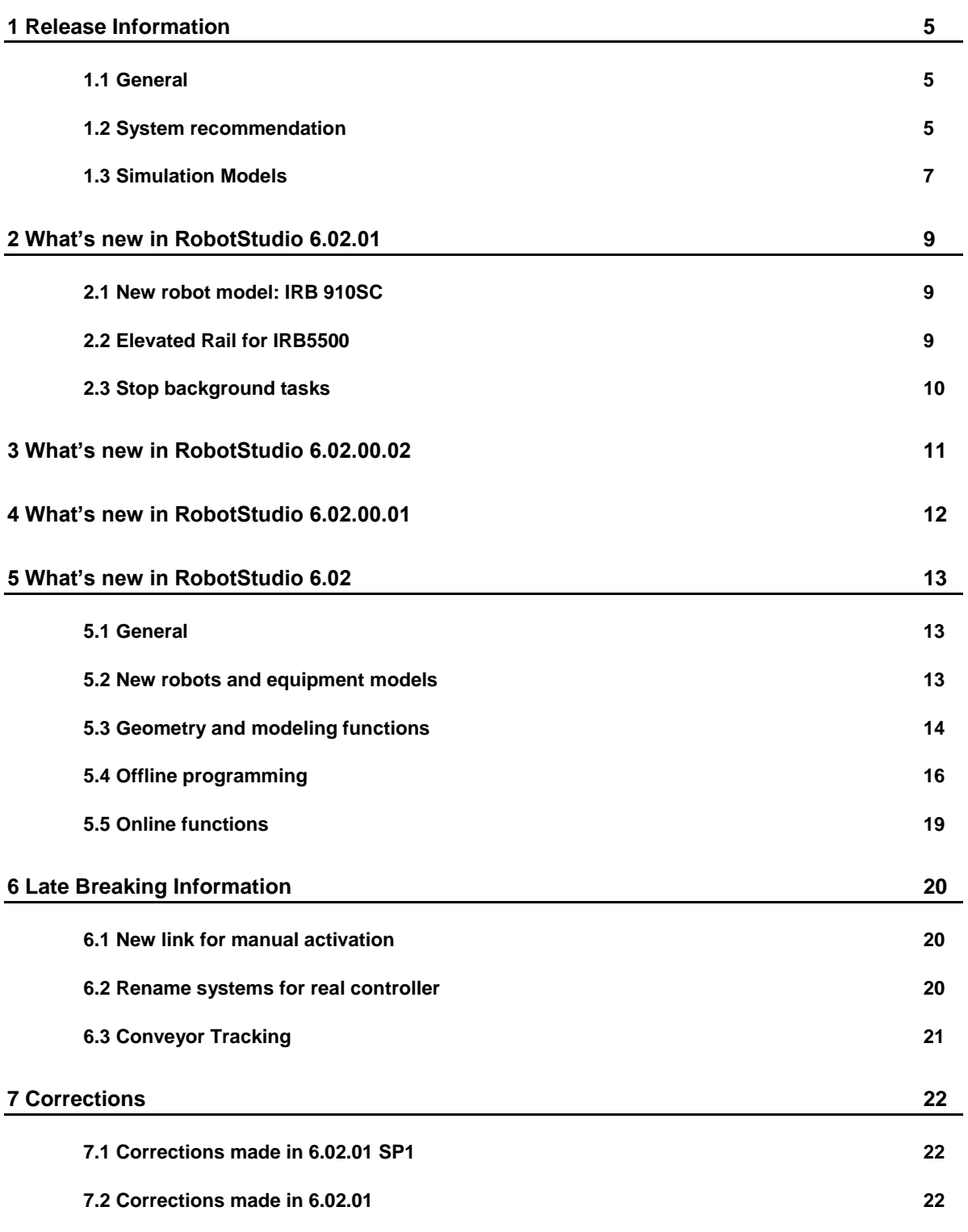

© Copyright 2016 ABB All rights reserved 3

**Table of Contents**

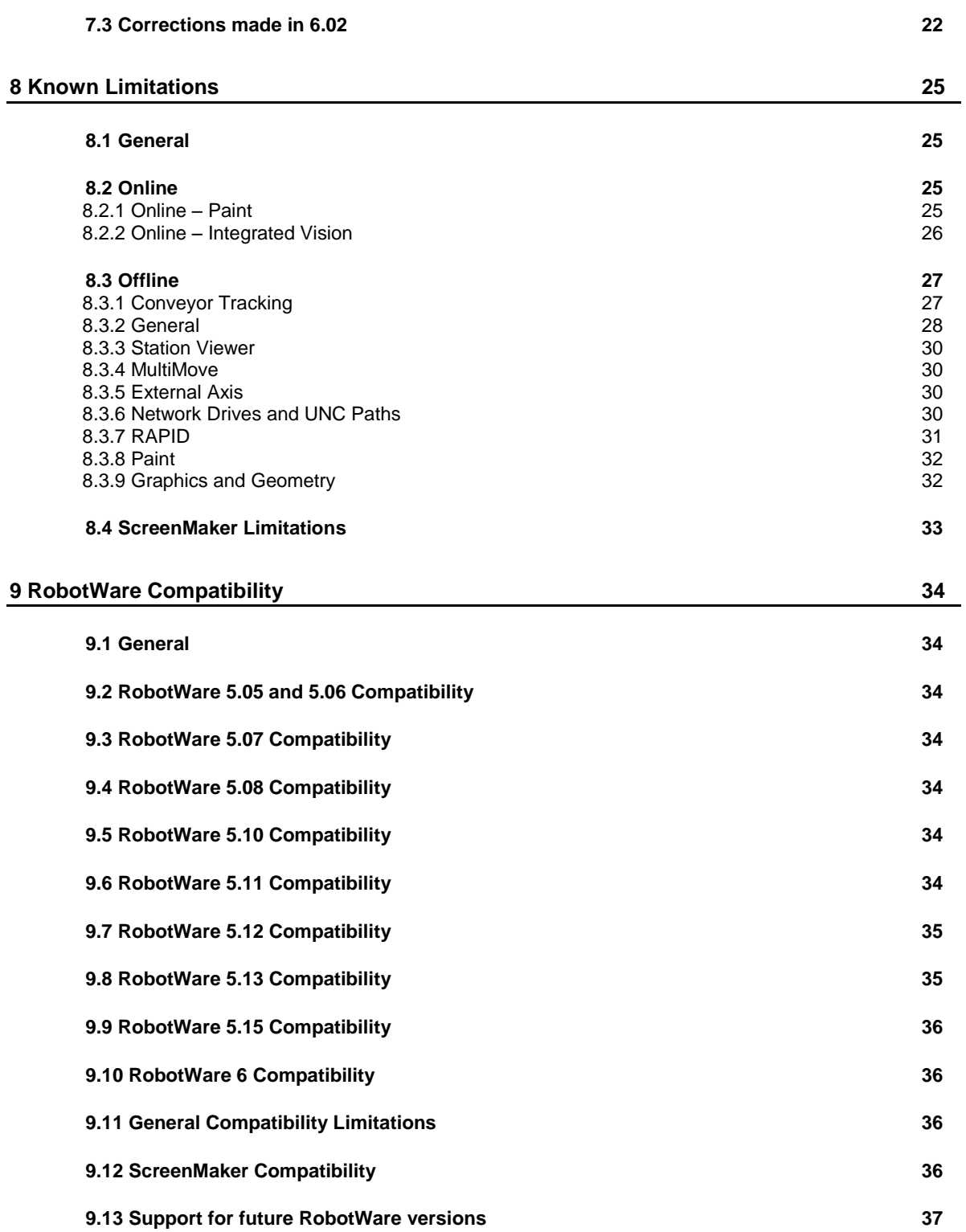

# <span id="page-4-0"></span>**1 Release Information**

# <span id="page-4-1"></span>**1.1 General**

# **Release Name**

The release name is RobotStudio 6.02.01 SP1 and the build number is 6.02.6806.1029. There are no new features compared to 6.02.01 but one correction, see section *[7.1](#page-21-1) [Corrections made](#page-21-1) in 6.02.01 SP1.*

#### **Release Date**

The release date is February 5<sup>th</sup>, 2015.

#### **Demo stations**

The following demo stations are included in this version.

- Demo AW Station
- Demo Solar Simulation
- Demo Exhaust Pipe
- Demo FlexLoader

They are stored in the Pack & Go format (.rspag) and can be opened with the command Unpack & Work on the Share section of the RobotStudio menu.

#### **ScreenMaker Demo Station and Project**

There is a demo station and associated ScreenMaker project available.

- SCM\_ExampleProject *(ScreenMaker Project)*
- SCM\_ExampleStation *(RobotStudio station)*

These files are found in the *'Addins/ScreenMaker/Samples'* folder under the *RobotStudio* installation folder .

## **Tutorials**

Tutorials are available at the RobotStudio product pages at <http://www.abb.com/roboticssoftware>

#### **Documentation**

User documentation for RobotStudio is available from the *Help* button (<sup>3</sup>) in the upperright corner of RobotStudio.

The complete documentation in PDF for RobotWare including RobotStudio is available on DVD and can be ordered separately from ABB.

# <span id="page-4-2"></span>**1.2 System recommendation**

## **Recommended Software**

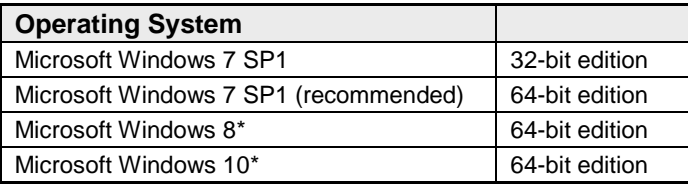

*\* YuMi cameras cannot be configured using Integrated Vision on Windows 8 and 10.*

#### $\mathbf{f}$ **Note**

The Windows Firewall will try to block features necessary to run RobotStudio. Make sure to unblock these features when asked (Industrial Robot Discovery Server, RobotStudio StudioAppFramework module, Virtual RobotController (all published by ABB)). The blocking state of a certain program can be viewed and changed at *Start/Control Panel/Windows Security Center/Windows Firewall*. Read more on [http://www.microsoft.com.](http://www.microsoft.com/)

# **Recommended hardware**

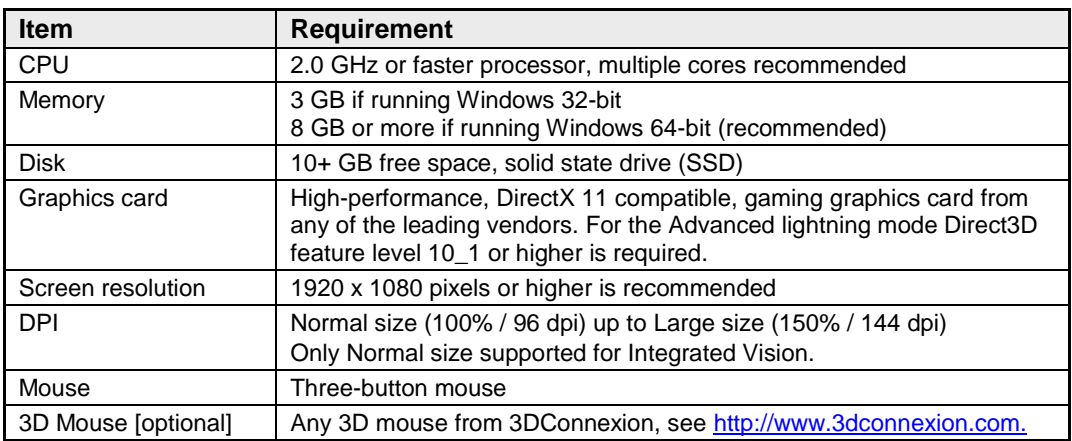

RobotStudio 6.02.01 SP1

# <span id="page-6-0"></span>**1.3 Simulation Models**

# **Robot Libraries**

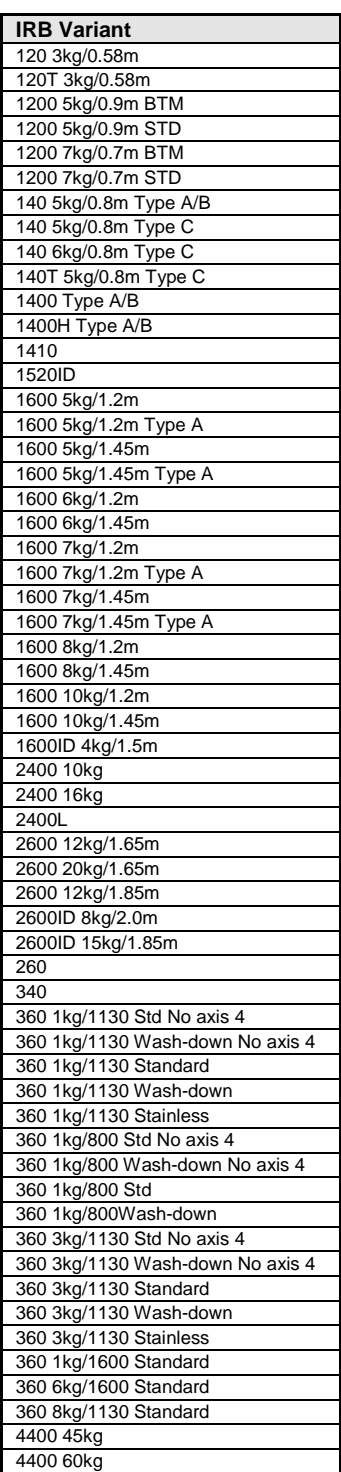

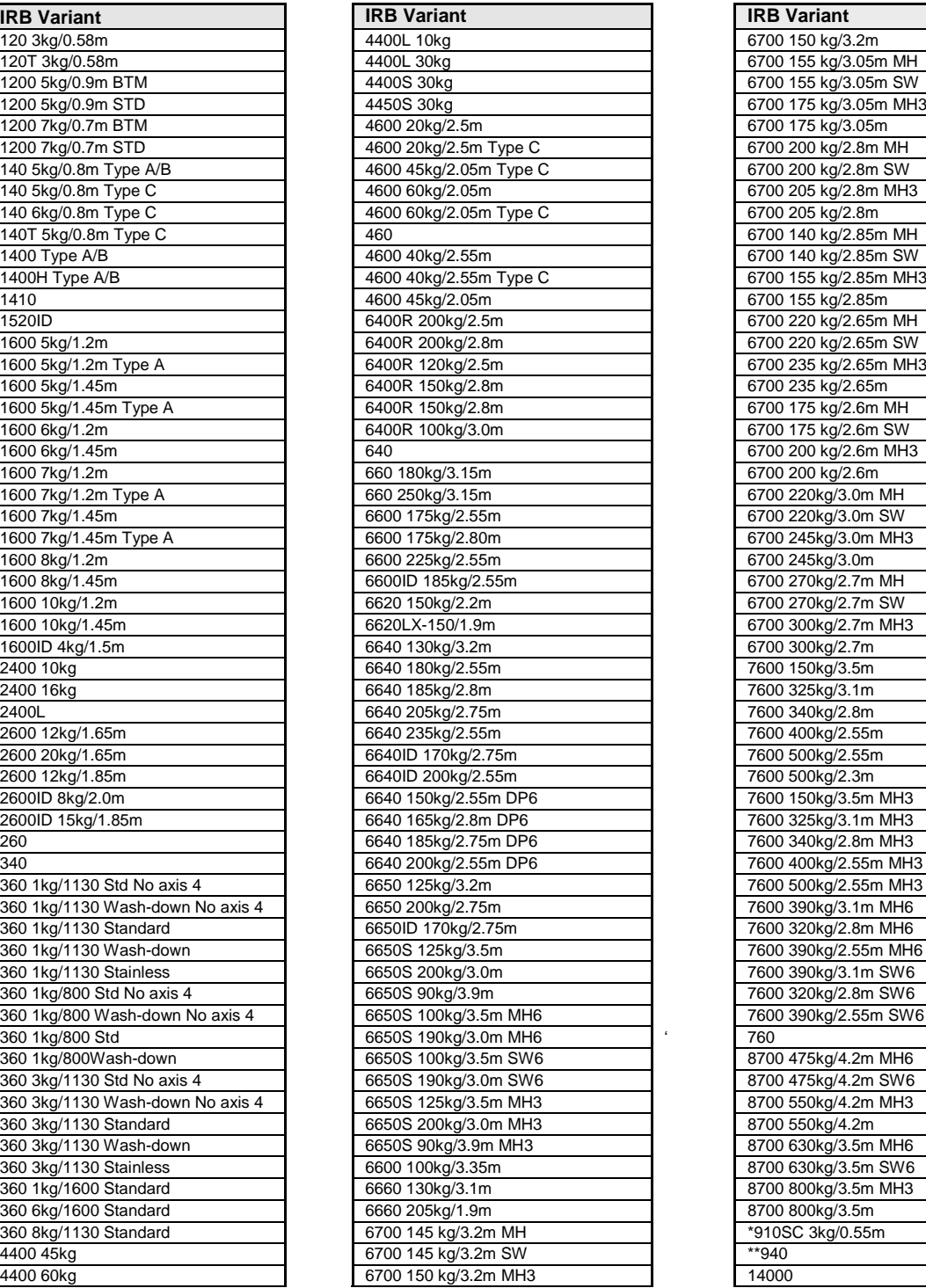

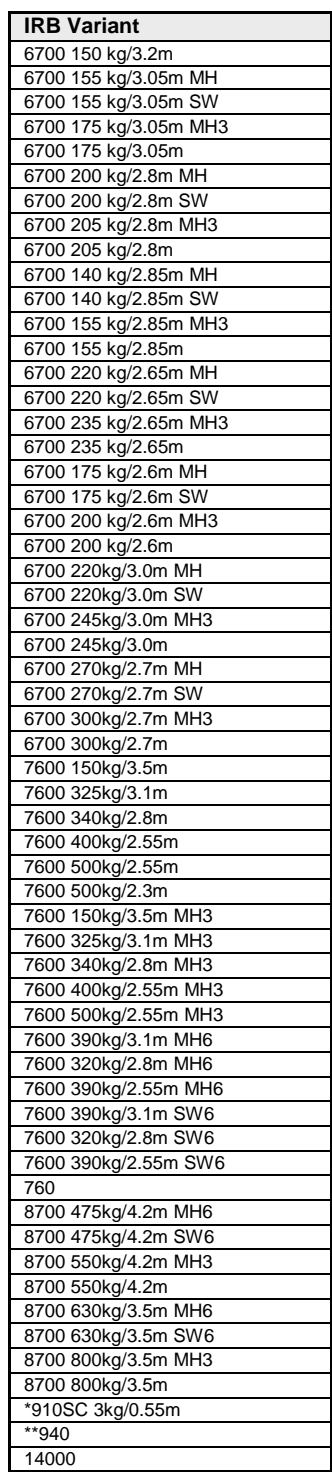

\* new in RobotStudio 6.02.01

\*\* requires the StandAlone Controller mediapool that is available for download from Add-Ins tab / RobotApps / RobotWare Add-Ins

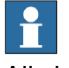

# **Note**

All simulation models in the table are installed with RobotStudio, but only the robots in the current product range are displayed in the ABB Library gallery. To import any other robot you need to browse to the file on disk.

# **Robot Libraries Paint**

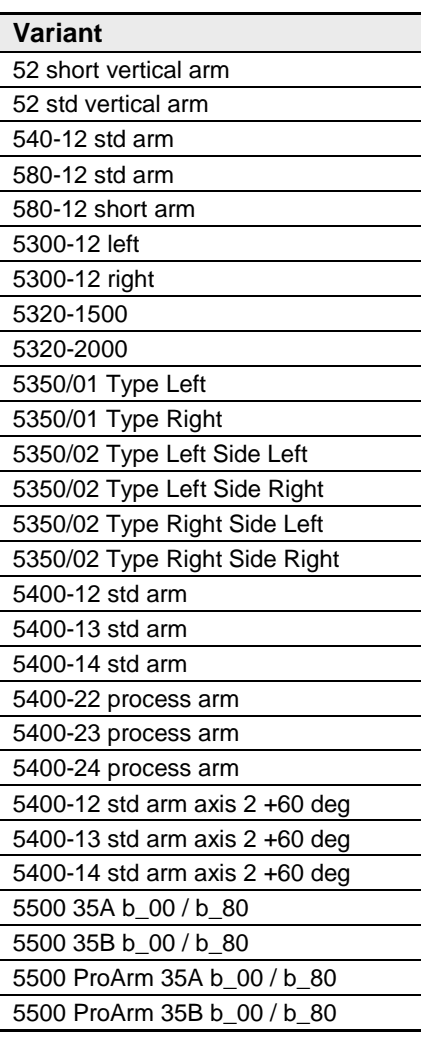

# **Track Libraries**

RobotStudio is distributed with the following track types that are available in the Track folder of the ABB Library.

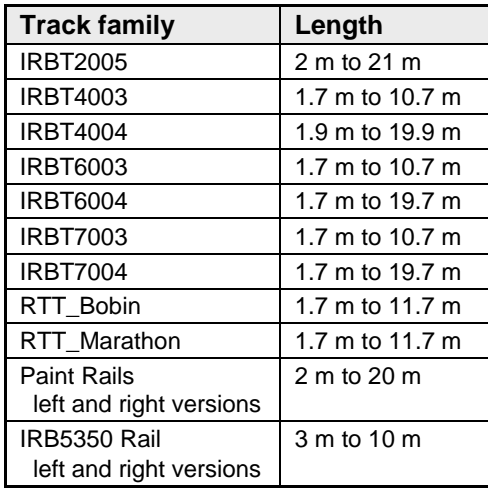

# <span id="page-8-0"></span>**2 What's new in RobotStudio 6.02.01**

# **Overview**

RobotStudio 6.02.01 contains several new features.

# <span id="page-8-1"></span>**2.1 New robot model: IRB 910SC**

# **Overview**

RobotStudio 6.02.01 includes the new SCARA robot IRB 910SC with 0.55 m reach and 3 kg payload.

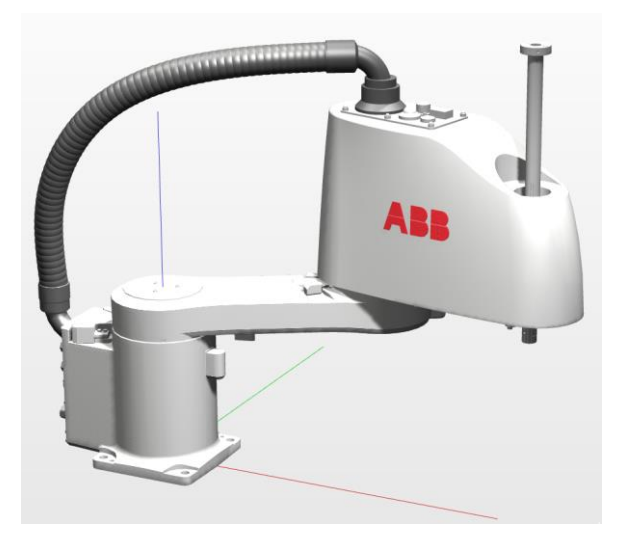

# <span id="page-8-2"></span>**2.2 Elevated Rail for IRB5500**

# **Overview**

IRB5500 can be mounted on the so-called Elevated Rail that is integrated with RobotStudio 6.02.01

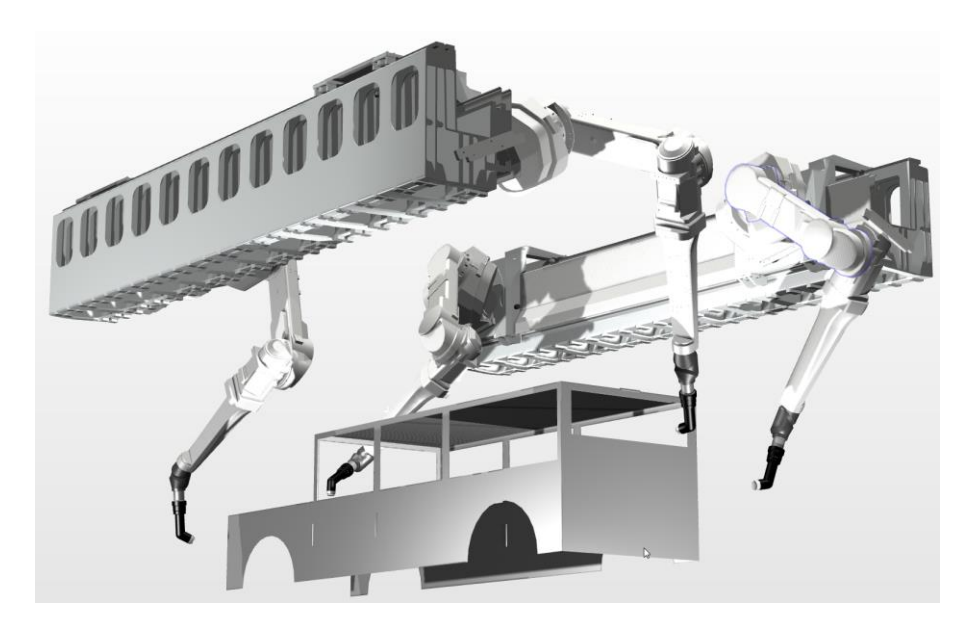

# <span id="page-9-0"></span>**2.3 Stop background tasks**

# **Overview**

Background tasks can be stopped by using the Selected Tasks-list that is new in RobotStudio 6.02.01. RobotWare 6.02 or later is required to stop background tasks from RobotStudio.

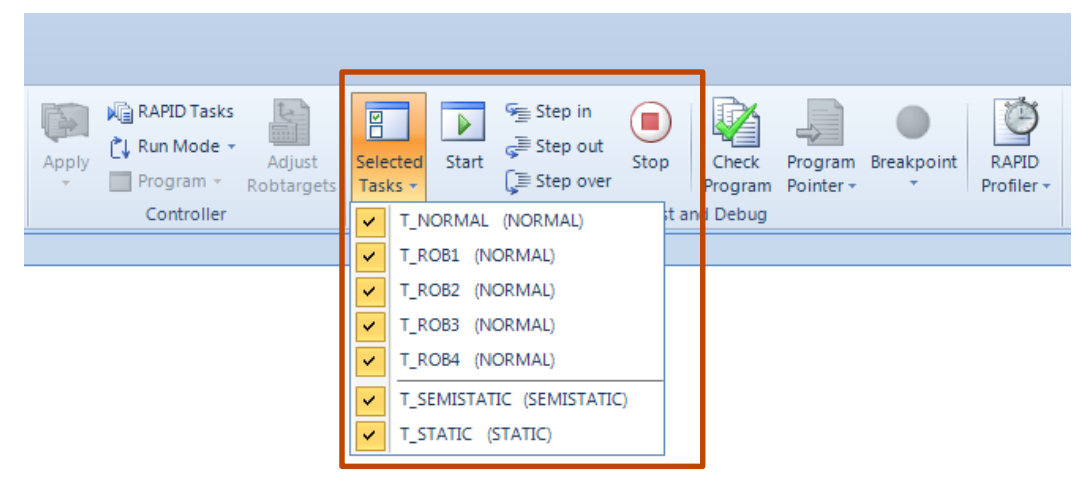

# <span id="page-10-0"></span>**3 What's new in RobotStudio 6.02.00.02**

# **Overview**

RobotStudio 6.02.00.02 contains RobotWare version 6.02.00.02. No other changes has been made.

# <span id="page-11-0"></span>**4 What's new in RobotStudio 6.02.00.01**

# **Overview**

RobotStudio 6.02.00.01 contains RobotWare version 6.02.00.01. No other changes has been made.

# <span id="page-12-0"></span>**5 What's new in RobotStudio 6.02**

## **Overview**

This section describes the new features of RobotStudio 6.02.

# <span id="page-12-1"></span>**5.1 General**

## **Paint robots supported by RobotWare 6.02**

Paint robots are supported from RobotWare 6.02 onwards.

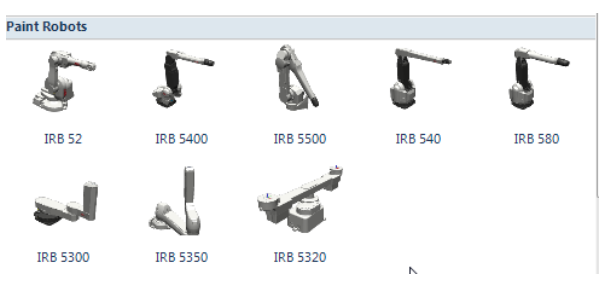

# <span id="page-12-2"></span>**5.2 New robots and equipment models**

## **IRB 6650S LeanID & IRB 7600 LeanID**

The LeanID family of robots have been extended to IRB 6650 S and IRB 7600

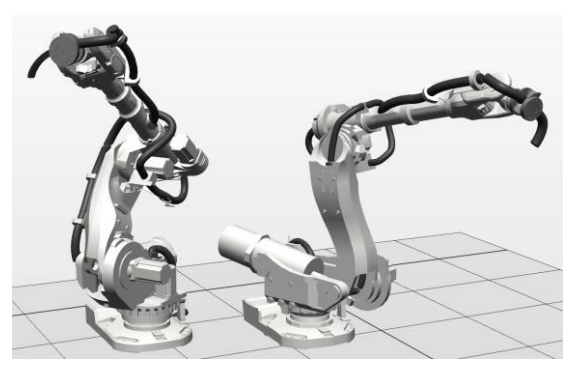

There are versions for material handling (MH6) and spot welding (SW6). There is also a variant with the regular, non-LeanID wrist, but dressed with a cable package for material handling (MH3).

## **IRB 6700 – longer motor housing**

The length of the motor housing has been increased by up to 20 mm. All RobotStudio models for the IRB 6700 have been replaced. Users that have an IRB 6700 with the old motor housing gets an extra safety margin by using the new models compared to the real robot.

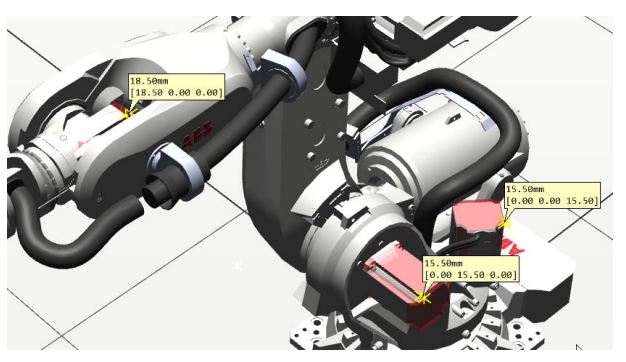

#### **IRBT 2005 – Medium-sized track motion**

There is a new medium-sized family of track motions denoted IRBT 2005. It supports IRB 2xxx and IRB 4600. It comes in several variants, for general use, for arc welding and for material handling. It is available as standard, mirrored, and with double carriage.

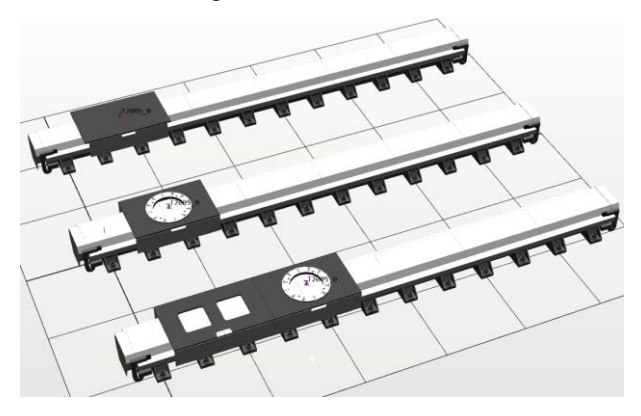

# <span id="page-13-0"></span>**5.3 Geometry and modeling functions**

### **New CAD converters**

A number of CAD converters of formats not previously supported in RobotStudio are available from RobotStudio 6.02 onwards. These are

- DXF/DWG
- JT
- NX
- Parasolid
- Solid Edge
- **SolidWorks**

To order, contact your local ABB Robotics sales representative.

# **CATIA V5 Converter support for CGR and 3DXML**

The CGR and 3DXML formats are now supported for users with the CATIA V5 CAD Converter option.

## **Assembly structure preserved**

Any assembly structure of an imported CAD object will be preserved in RobotStudio.

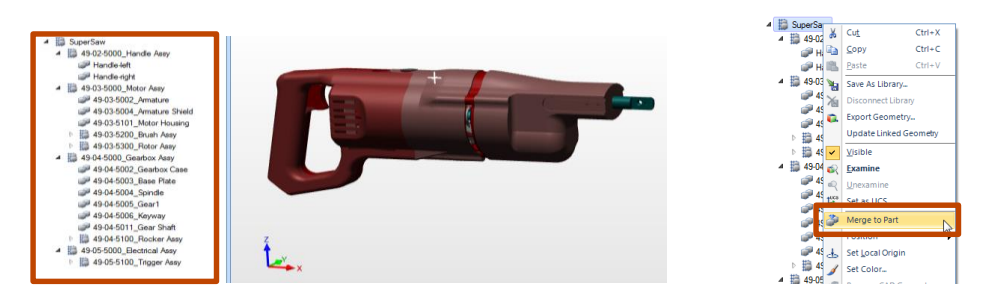

You can collapse an assembly into a Part using the new command 'Merge to Part'.

RobotStudio 6.02.01 SP1

## **Export geometry – CATIA V5 added list of target formats**

If you have the CATIA V5 CAD converter, you can now export files in the CATIA V5 format.

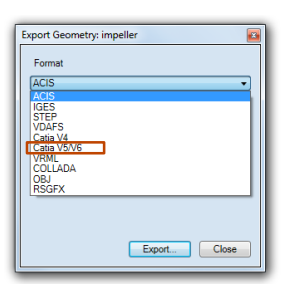

# **Change local origin of component group**

The local origin of a component group can be modified.

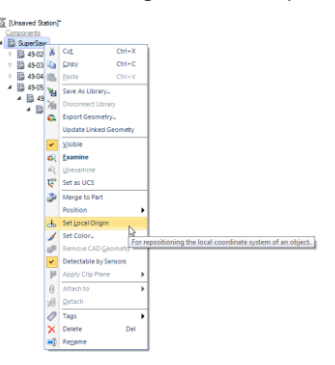

# **Freehand move and rotate of multiple targets**

The freehand move and rotate functions are now available for a multi-selection of targets, which was not the case before.

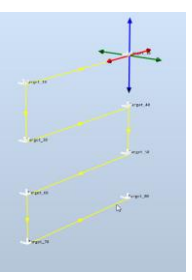

#### **Defeaturing – for simplifying geometry**

Defeaturing automatically identifies and removes small features such as fillets, chamfers, and round holes that offline programmers typically want to eliminate from a 3D model.

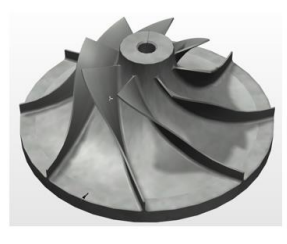

Original  $\sim$  4 MB

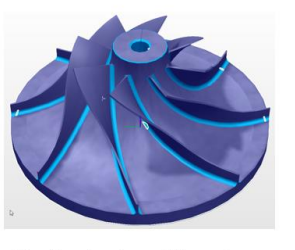

**Defeaturing Preview** 

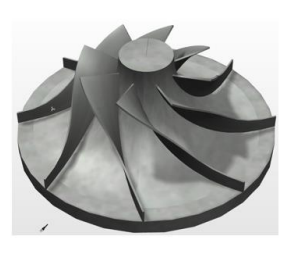

Defeatured ~1 MB

Note that the Defeaturing function may take a considerable amount of time depending on the complexity and size of the CAD model.

# <span id="page-15-0"></span>**5.4 Offline programming**

## **Customize system options**

When creating a new solution with a robot system you can now easily customize your RobotWare 6 options in the same way as you have been able to do for 'System From Layout'.

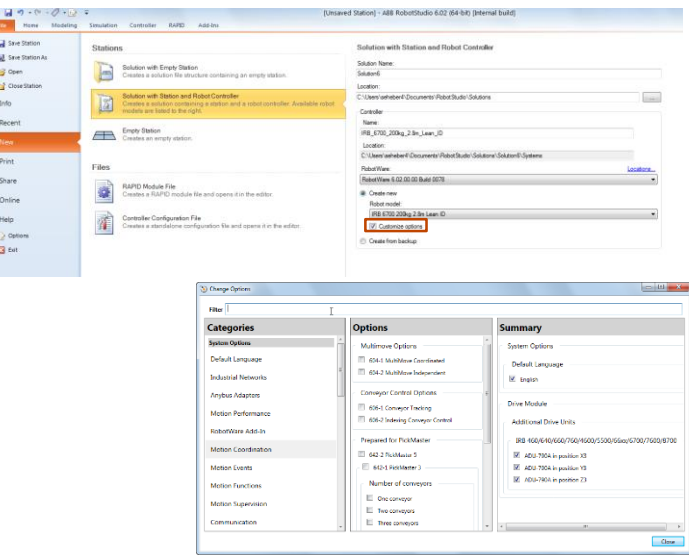

## **Unpack to solution**

Any pack&go file can be unpacked to the so-called *solution* format by selecting the checkbox 'Unpack to Solution' in the Unpack&Work wizard. A solution consists of a folder structure that helps you keep track of your station and controller data.

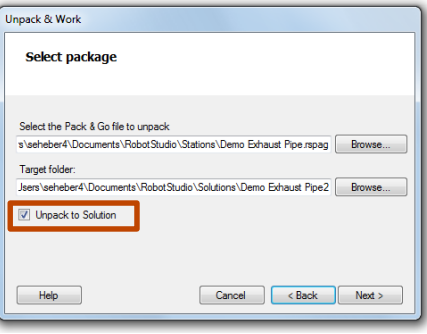

## **Conveyor tracking – new implementation**

The RobotWare option Conveyor Tracking is better supported in RobotStudio 6.02. Several changes have been made to make it easier to work with multiple conveyors as well as multiple robots. Any RobotStudio station created in previous versions of RobotStudio will be automatically migrated when opened in RobotStudio 6.02.

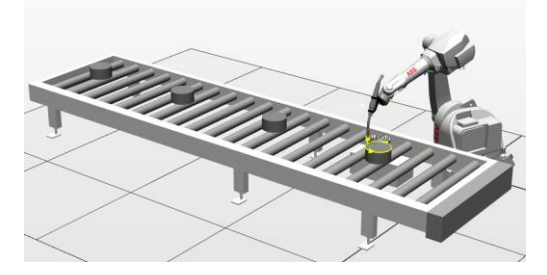

#### **CAD converter available from within RobotStudio**

The CAD-converter which was previously available as a stand alone tool has been integrated in RobotStudio and is now available from the Import Geometry menu.

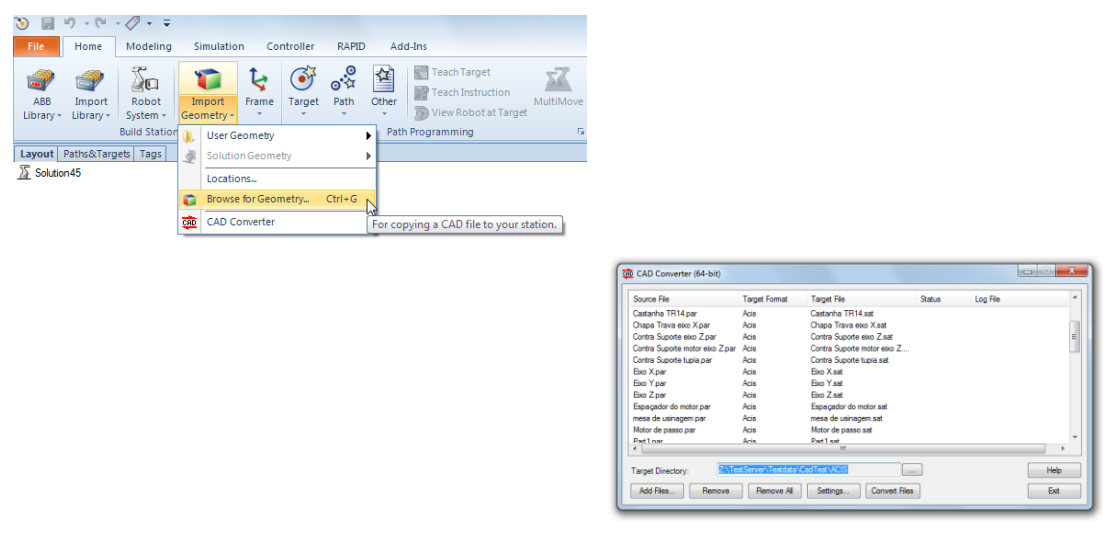

#### **Examine for instructions**

The examine function is available for Instructions. You can activate it from the context menu or by double-click.

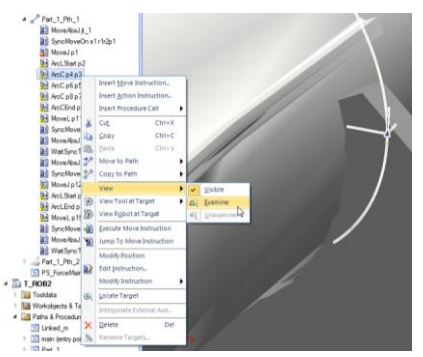

#### **SetBrush for customized paint instructions**

SetBrush instructions are visualized with a square along the corresponding path segment for PaintL and PaintC instructions. New for RobotStudio 6.02 is the ability to add the visualization of SetBrush instructions for *any* configured instruction. This is useful if you are programming custom RAPID instructions based on the PaintL/C instructions, e.g. MyPaintL/MyPaintC. This behavior is configured in the Instruction Template Manager.

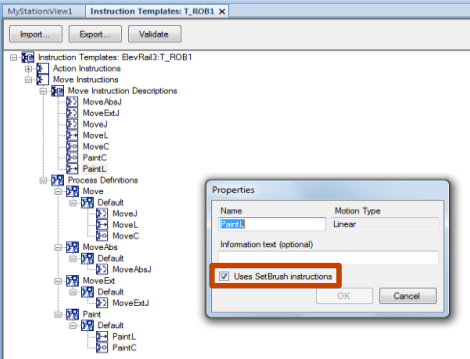

#### **Visualization of SetBrush instructions**

#### **Erroneous trig planes outside path**

New for RobotStudio 6.02 is that a SetBrush instruction is visualized even if the specified trig plane is incorrectly located outside of the current path segment (PaintL instruction). The SetBrush instructions will become red instead of the ordinary white in the 3D graphics view and, in addition, have an error icon in the Paths&Targets browser. These SetBrush instructions will give rise to so-called trig errors during program execution.

#### **Trig planes inside zones**

SetBrush instructions whose trig planes appear in the zones of the preceeding or subsequent targets will be indicated by yellow color in the 3D graphics view and have a warning icon in the Path&Targets browser. These SetBrush instructions *may* give rise to trig errors during program execution.

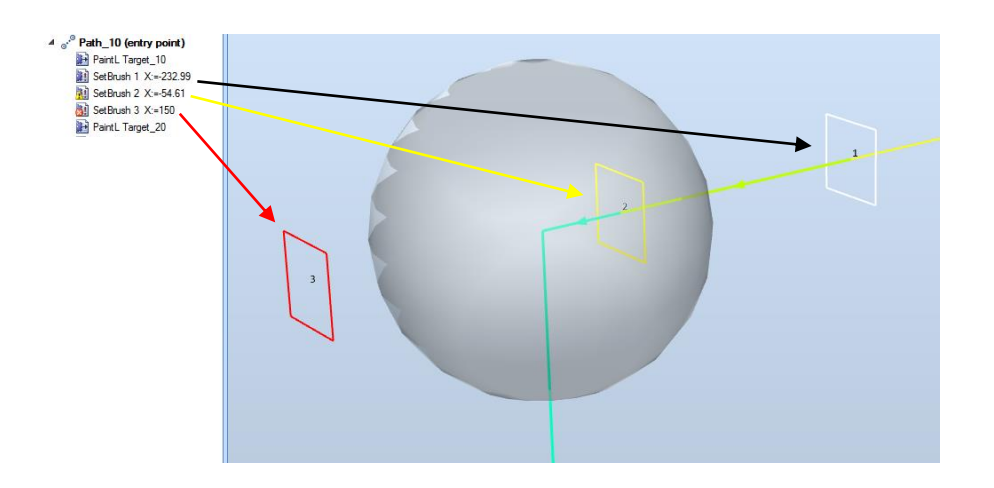

#### **Locate Move Instruction**

Move instructions can be located through a shortcut of the context menu of the target node in the Paths&Targets browser. From before, targets of a move instructions can be located in the opposite way.

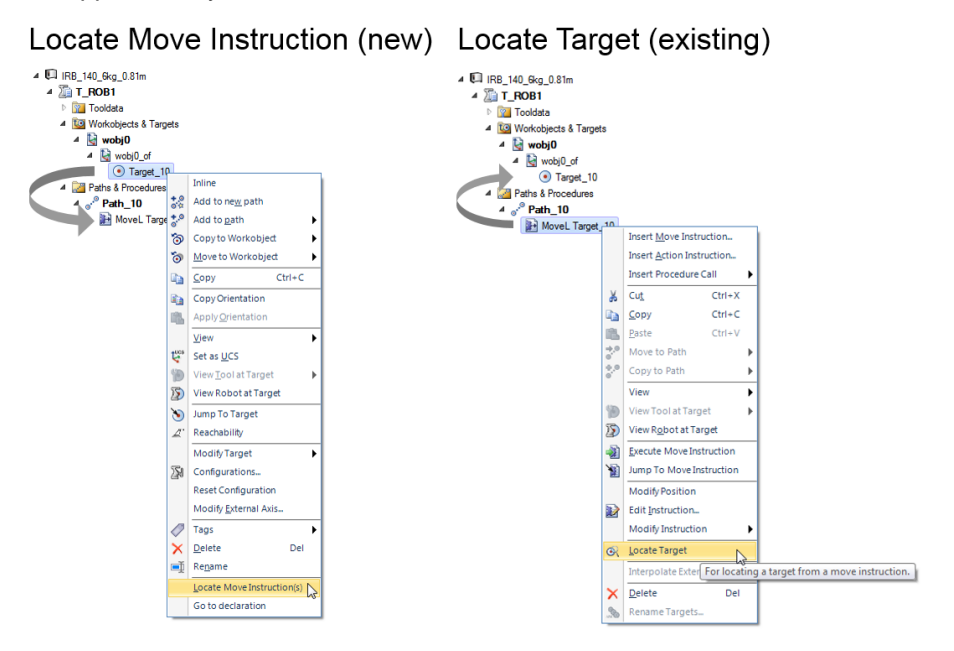

#### **Keyboard shortcuts for freehand move and reorient**

The arrow keys can be used to move objects using the Freehand Move and Rotate functions.

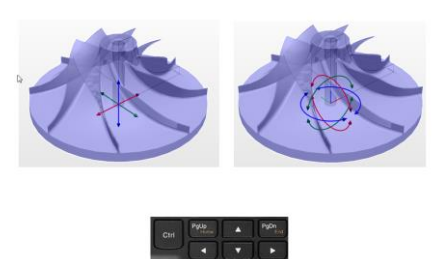

# <span id="page-18-0"></span>**5.5 Online functions**

## **Jobs – Read RAPID files from the RAPID task**

The Action 'Read File' has been extended to allow loaded modules of a RAPID task to be saved in addition to reading from the HOME folder as was possible before.

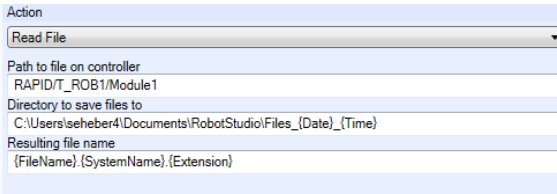

#### **Add Controller – use a Device List to add you controllers**

A device list created in the in the Jobs function can be used to allow convenient connection to the controllers of your factory shopfloor. This is particularly useful if they are distributed over several subnets.

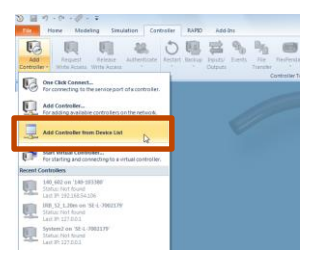

#### **Transfer – support for backups and HOME folder**

The transfer function has been extended to support use of a controller backup as end-point. Another improvemen is that the HOME folder is included in the transfer.

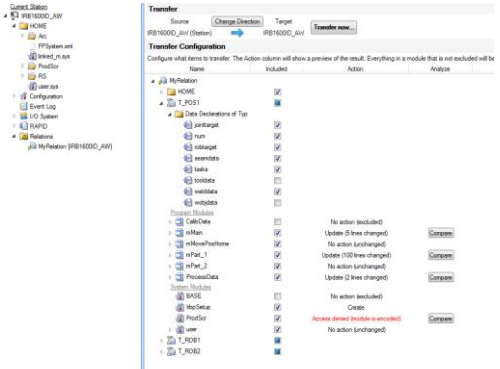

# <span id="page-19-0"></span>**6 Late Breaking Information**

## **Overview**

This section describes changes and additions done after the Operating Manual was finalized.

# <span id="page-19-1"></span>**6.1 New link for manual activation**

The link for manual activation of RobotStudio Premium licenses has been changed to [http://www.manualactivation.e.abb.com/.](http://www.manualactivation.e.abb.com/) The link in RobotStudio is updated, but the Operating Manual still refers to the old link.

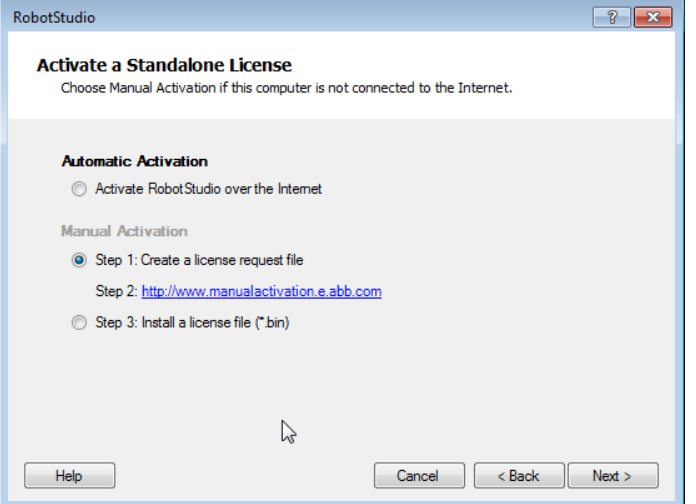

# <span id="page-19-2"></span>**6.2 Rename systems for real controller**

A RobotWare 6.02 system for a real controller can be renamed without requiring reinstallation. In the **Installation Manager** window, select an active or running system and then click **Rename**.

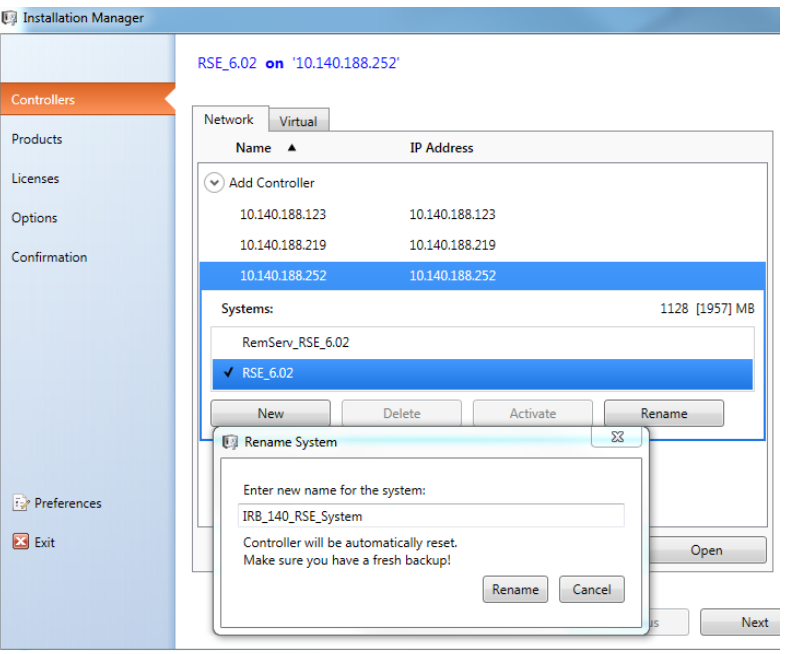

# <span id="page-20-0"></span>**6.3 Conveyor Tracking**

## **Creating/Modifying a connection**

When creating or modifying a connection between a RobotStudio conveyor and virtual controller, then two main scenarios are supported.

#### **Scenario 1: Starting from the station layout**

In this scenario, a RobotStudio station is created from scratch and the motion configuration parameters of the connected virtual controller shall be updated to match the station layout. For this to happen, the radio button "**Use Station Values**" of the Base Frames group shall be selected.

If, in addition, you want the conveyor base frame to be zero, i.e. that the task frame (aka controller world) should coincide with the conveyor base frame, then also the checkbox "**Align Task Frame**" shall be selected.

#### **Scenario 2: Starting from the controller configuration parameters**

In this scenario, you want the RobotStudio station to be updated to match the motion configuration parameters of your controller. This may be the case if you want to setup a RobotStudio station that corresponds to a real controller backup from the shop floor. Then the option "**Use controller values"** shall be selected. As a consequence the connected robot and its task frame may be moved if required.

Note that the conveyor itself will never be automatically moved. The reason is that several robots may be connected to it and any automatic movement of the conveyor will propagate to other robot systems.

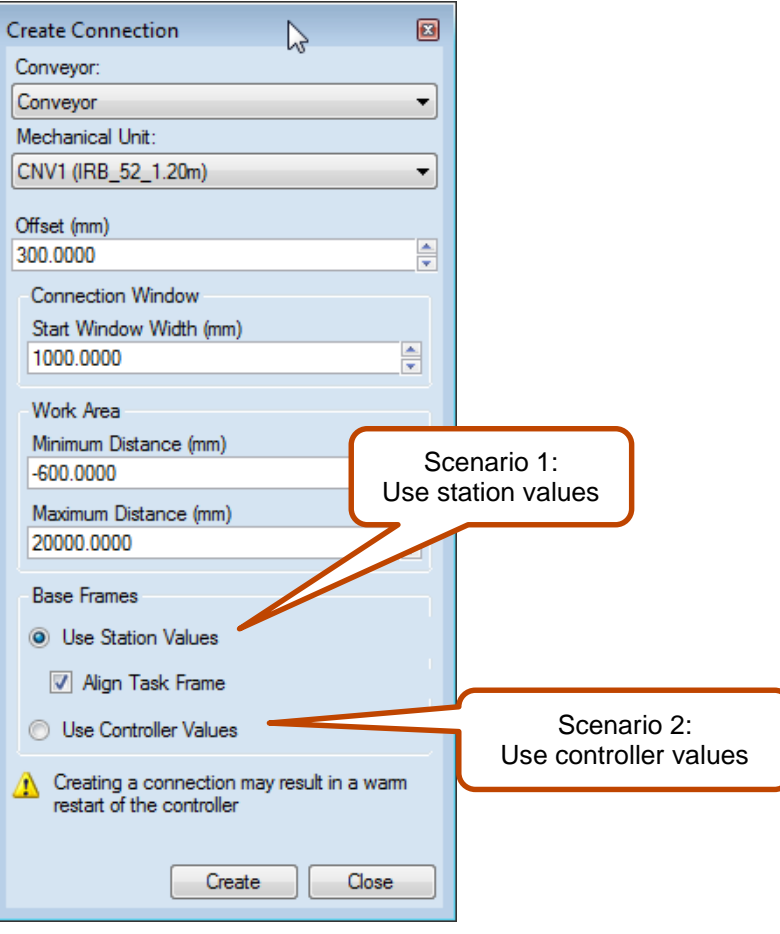

# <span id="page-21-0"></span>**7 Corrections**

# <span id="page-21-1"></span>**7.1 Corrections made in 6.02.01 SP1**

## **Overview**

This section describes the correction made in 6.02.01 SP1.

## **Incorrect frame alignment for 'Set Normal to Surface'**

The function 'Set Normal to Surface' gave an incorrect result when applied outside borders of graphical parts that lacked the underlying geometrical description. This is fixed in RobotStudio 6.02.01 SP1.

# <span id="page-21-2"></span>**7.2 Corrections made in 6.02.01**

#### **Overview**

This section describes the corrections made in 6.02.01

# **Product Defect Documents (PDD)**

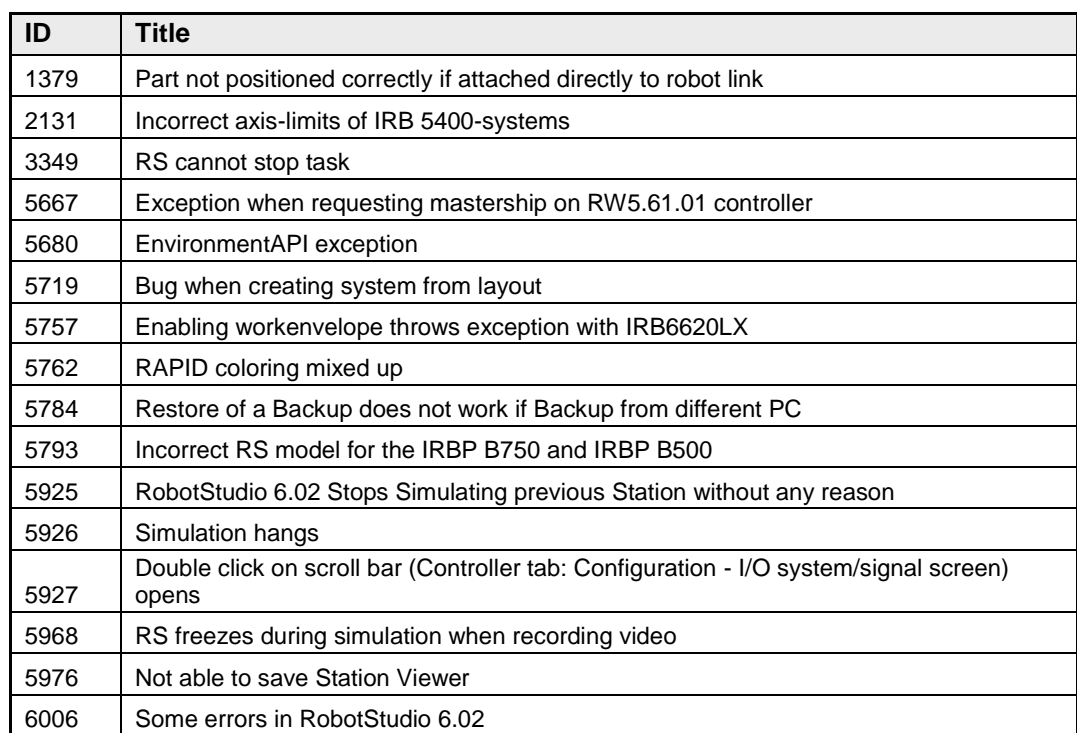

# <span id="page-21-3"></span>**7.3 Corrections made in 6.02**

# **Overview**

This section describes the corrections made in 6.02

## **Product Defect Documents (PDD)**

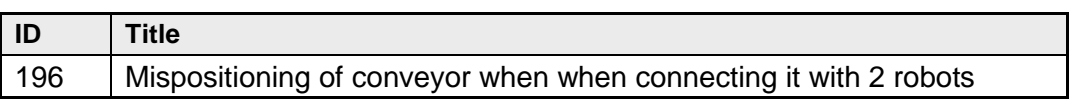

RobotStudio 6.02.01 SP1

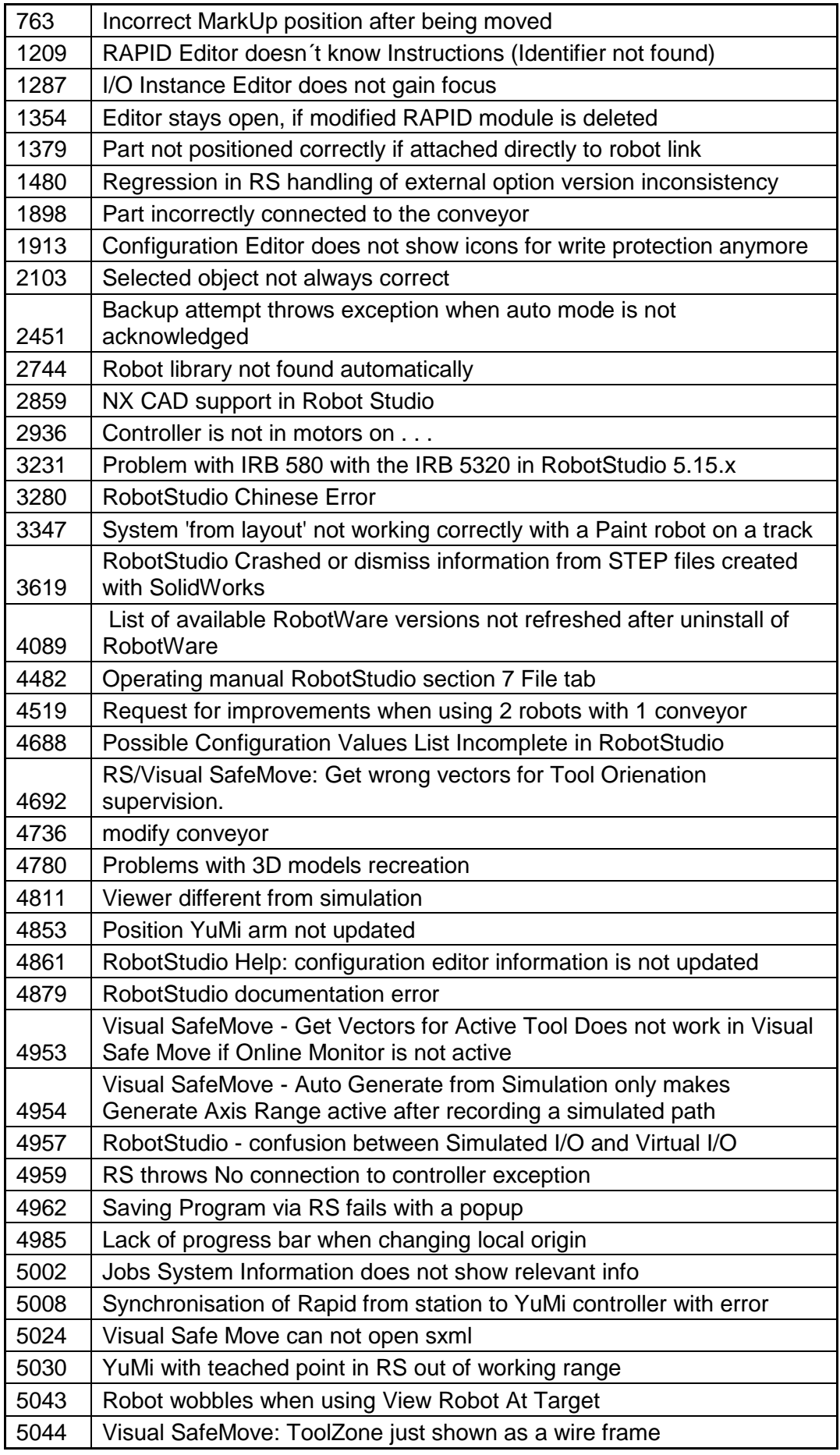

RobotStudio 6.02.01 SP1

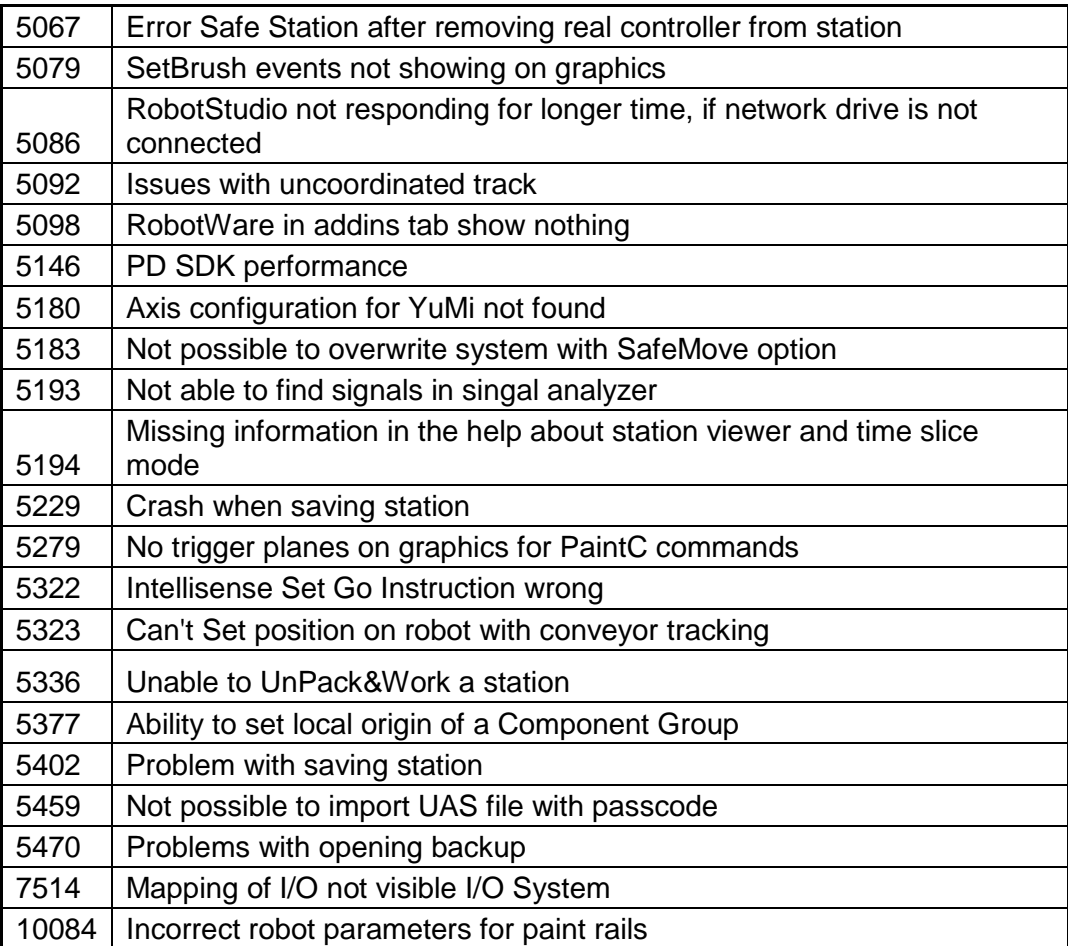

# <span id="page-24-0"></span>**8 Known Limitations**

### **Overview**

This section describes known limitations in RobotStudio.

# <span id="page-24-1"></span>**8.1 General**

#### **Compatibility of RobotStudio Library and Stations with older RobotStudio versions**

RobotStudio is generally **not forwards compatible**, i.e. it is not possible to load stations or libraries created in RobotStudio 6.02.01 into an earlier version of RobotStudio such as e.g. RobotStudio 5.15.02, 5.61.02, 6.0, 6.00.01, 6.01, 6.02 or earlier. However, RobotStudio is **backwards compatible**, which means stations and libraries created in versions 5.15.02, 5.61.02, 6.0, 6.00.01, 6.01 or earlier can be opened in RobotStudio 6.02.01.

# <span id="page-24-2"></span>**8.2 Online**

#### **Visual SafeMove windows can be re-opened from the Quick Access Toolbar menu**

Any windows that are closed can be re-opened using the Quick Access Toolbar menu, as the command Default Layout does not recover these windows.

#### **Individual RAPID tasks cannot be stopped for RobotWare 5.60 and later**

When running multitasking systems, it is not possible to start and stop individual tasks with the dropdown menu of the task node in the Controller browser. This is due a restriction introduced with RobotWare 5.60 and later.

## **Signal Analyzer Online not available for RobotWare 5.60, RobotWare 5.15.02 and earlier**

The feature Signal Analyzer Online is not available for controllers running RobotWare 5.60, RobotWare 5.15.02 and earlier. The reason is a vulnerability in Robotware that may cause interruptions in the robot operation.

Signal Analyzer Online is supported by Robotware 5.15.03 and later, and RobotWare 5.61 and later, where the problem has been corrected.

It is not recommended to use Signal Analyzer Online of RobotStudio 5.15.01 or 5.15.02 with RobotWare versions prior to 5.15.03 or 5.61.

### **SafeMove Tool Zone visualization in Online Monitor for robots with external axes**

Only TCP robots and track mounted robots will be visualized in the Online Monitor, no other external axes or positioners.

As a consequence, the Online Monitor may show the robot in a non-violating position, even though the safety controller has detected a safety violation and stopped the robot.

#### **FlexPendant Viewer running with automatic reloading**

When having FlexPendant Viewer running with automatic reloading of the screens and at the same time jogging the robot with the joystick the robot jogging might halt when the FlexPendant Viewer reloads.

# <span id="page-24-3"></span>**8.2.1 Online – Paint**

## **Backup for Paint systems does not create backup of the PIB board**

The Backup function of RobotStudio does not create a backup of the PIB board of the IRC5P system.

*Workaround: Create the backup of the PIB board with the FlexPaint Pendant using an USB-stick.*

## **Go Offline does not work for Paint systems**

The Go offline function will not create a working Virtual controller system for Paint system unless the Paint package I/O option is set to Simulated.

# <span id="page-25-0"></span>**8.2.2 Online – Integrated Vision**

#### **\*Emulated cameras not discovered when controller in Motors On**

For RobotWare 5.61 onwards, the camera discovery mechanism is disabled when the controller is in Motors On. As a consequence, the camera nodes will not appear in the controller browser.

*Workaround: Switch to Manual Reduced Speed and use the Refresh command on the Integrated Vision node in the browser to make the cameras appear.*

## **Information – Integrated Vision only works on 32-bit installations**

It is not possible to use Integrated Vision in the 64-bit version of RobotStudio.

#### **Information – Camera firmware version and update**

The minimum firmware version to be used with Integrated Vision is 4.08. If this version is not available for a specific camera model, then the newest version available shall be used.

There are two important things to know before upgrading a sensor

- The user must make sure to first backup the files on the camera. This can be done using the Rapid snippets for camera backup/restore, or the FlexPendant Explorer.
- The latest available firmware version may vary across sensor types. However, when the firmware update utility presents the latest available version it shows the firmware with the highest version number which may not apply to the sensor to be updated. However, the appropriate firmware will be applied.

#### **Information – The spreadsheet view**

The spreadsheet view is not enabled when editing in the in the following modes "Add part location tool", "Add part inspection tool". Before entering the spreadsheet mode click for example "Setup Image" or Output to Rapid.

#### **Information – Calibration board without fiducial**

When using the calibration boards, checkerboard or board with dots, the user must select the preferred origin by clicking and accepting (press enter) three points on the board. Only after these three points have been selected is it possible to click "calibrate" to execute the calibration.

## **Information - Use default camera settings**

If the camera is not using default communication settings the result may be that RAPID instructions return error code "Communication Error". The safest method to get default settings is to go to Connect->Add Sensor Right click and select "Show all sensors". Select the device to reset and click "Apply factory settings" in the lower right corner. The most important settings are:

Telnet port: 23

User: "admin"

Password: ""

## **Information – User Credentials**

It is now possible to create user profiles with different access levels on the camera. For detailed information about this, please refer to the Integrated Vision User Manual.

#### **Remaining error – Save image on camera**

It is not possible to save an image on the camera using "Save Image". This is by design, but the dialog still allows the user to try to do this. The result is that the image is not saved and no error message is given.

#### **Remaining error - Connect button greyed out for no reason**

It may sometimes happen that the "Connect" button is greyed out, with the tooltip saying the the camera is not on the correct subnet although the IP settings are OK.

*Workaround: Restart the Integrated Vision Add-In.*

# **Remaining error – VC started from Controller->Add controller does not detect cameras**

A VC that is started from Controller->Add controller does not detect cameras on the network, even if the VC\_network\_definition.xml is correctly configured and the firewall is turned off. The reason is that the controller is not able to detect new cameras on the network when it is in "Motors On" state. When the VC is started stand-alone in RobotStudio it is automatically set to "Motors On" when started.

*Workaround: To allow it to discover cameras, turn the control panel key to manual mode or launch the VC as part of a station.*

### **User tip - Removing cameras from configuration**

To remove a configured camera from the list of configured cameras, use the configuration editor. Enter *Configuration->Communication->Application Protocols* and remove the desired camera. Perform a warm start to complete the operation.

#### **User tip – Viewing all cameras present on the network**

Connect->Add Sensor is normally used for setting the IP addresses of sensors that are not currently on the correct subnet (192.168.125.X). Since the dialog shows all cameras "seen" by the PC, this dialog is useful when error tracing camera network problems.

If a camera does not appear on the network using the "Add sensor" dialog as suggested above, it is advisable to cycle the power of the camera. If the camera receives power from the controller, then cycle power by turning the mains switch.

#### **User tip – Warm start the controller after changing network settings**

<span id="page-26-0"></span>Whenever changing the network settings of the camera, either from Connect->Add Sensor or Connect->Network settings, it is important to warm start the controller. If this is not done, RAPID instructions will give the error "Communication Error" and the FTP-mounted camera disk is not accessible. If DHCP addres is used and persits, please try a static address instead. **Offline**

# <span id="page-26-1"></span>**8.3.1 Conveyor Tracking**

#### **\*Incorrect default values for c1Position and c1Speed for RobotWare 5 with the PaintWare option**

The default values for the parameters c1Position and c1Speed may become incorrect for a virtual controller system. The symptom is that its attribute values are all zero, see snapshot below.

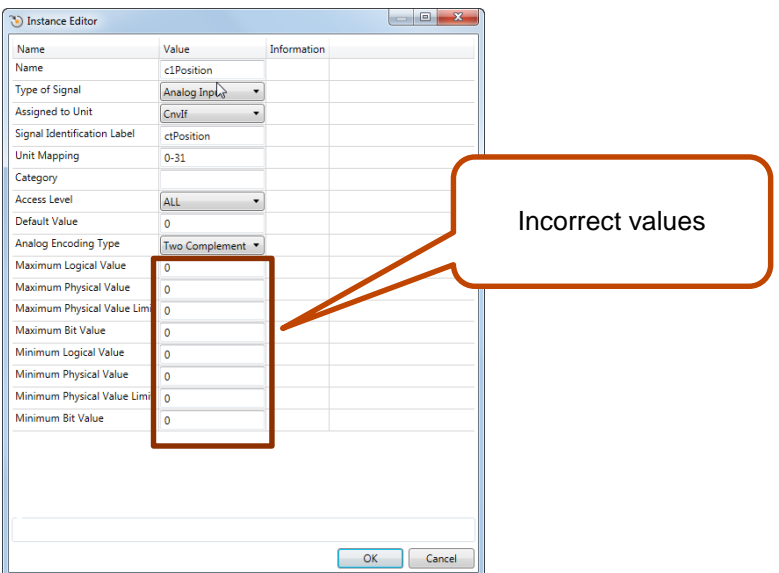

*Workaround: Save the following lines to a CFG file named 'TEMP.CFG' or similar and load in the the virtual controller followed by a restart.*

```
EIO:CFG_1.0:5:0::
EIO_SIGNAL:
       -Name "c1Position" -SignalType "AI" -Unit "CnvIf"\
       -SignalLabel "ctPosition" -UnitMap "0-31" -Access "ALL"\
       -MaxLog 21474.8 -MaxPhys 1 -MaxPhysLimit 1\
      -MaxBitVal 2147483647 -MinLog -21474.8 -MinPhys -1 -MinPhysLimit -1\
       -MinBitVal -2147483647
       -Name "c1Speed" -SignalType "AI" -Unit "CnvIf" -SignalLabel "ctSpeed"\
       -UnitMap "32-63" -Access "ALL"\
       -MaxLog 21474.8 -MaxPhys 1 -MaxPhysLimit 1\
      -MaxBitVal 2147483647 -MinLog -21474.8 -MinPhys -1 -MinPhysLimit -1\
       -MinBitVal -2147483647
```
# <span id="page-27-0"></span>**8.3.2 General**

#

#### **Backup fails for RobotStudio solutions with SafeMove or Electronic Position Switches**

Backups are automatically created for virtual controller systems that are part of a RobotStudio solution when saving the station. For virtual controller systems with the RobotWare options *SafeMove* or *Electronic Positioning Switches* the backup will fail since these systems contain files that are read-only. As a result, an error message is presented in the output window: *"<System name>: Backup failed".* The station will be successfully saved but there will be no backup created.

*Workaround: Ignore the error message* "<System name>: Backup failed" *and create a manual backup whenever needed. The RobotStudio Option* "Enable automatic backup of controllers in solution" *that is available in"* RobotStudio Options -> Robotics -> Virtual Controller" *can be de-selected to disable the backup function.*

#### **IRB 14000 cannot be combined with any other robot**

The function system from layout fails if trying to create a MultiMove system where one robot is a IRB 14000. The reason is that the IRB 14000 cannot be combined with any other robot.

*Workaround: Create a separate system for the IRB 14000.*

#### **The Work Envelope function does not support IRB 14000**

The function is disabled for the IRB 14000 and cannot be activated.

#### **The 2D work envelope fails for certain robot models**

As a result, the generated work envelop may appear distorted.

#### **Update of current selection in the 3D graphics window may be delayed**

A problem related to the graphics driver has been observed on certain PCs. The problem is that the update of the current selection in the 3D graphics is delayed until the next redraw.

*Workaround: Add or uncomment the following line in the file RobotStudio.exe.config* 

<add key="DoublePresentWorkaround" value="true" />

#### **Failure to open Pack&Go file to same folder the second time**

RobotStudio will prevent Pack&Go files to be opened to the same folder a second time if the station contains VC systems with the EPS or SafeMove option. This is by design to prevent the safety controller configuration file to be accidentally overwritten .

*Workaround: Remove the write protection manually using Windows Explorer.*

#### **Updates of instruction template and code snippets**

RobotStudio will not automatically update the user files for instruction templates and code snippets files in the folders:

…\My Documents\RobotStudio\Instruction Templates

…\My Documents\RobotStudio\Code snippets

*Workaround: The user has to manually copy the latest files from* 

%ProgramFiles%\ABB Industrial IT\Robotics IT\RobotStudio 5.xx\Instruction Templates,

and

%ProgramFiles%\ABB Industrial IT\Robotics IT\RobotStudio 5.xx\Code Snippets

*to the data folder.*

#### **IO signals configured with access level 'DEFAULT'**

When IO signals are configured with access level 'DEFAULT', only input signals are possible to set/reset from the I/O Simulator and I/O Window. To be able to affect also output signals, set the access level to 'ALL' for them in the Configuration Editor.

#### **VC does not start with RRI option and GSI folder structure missing.**

The VC will hang when started with a system containing the RobotWare option *RRI* (Robot Reference Interface) if the GSI folder structure is missing.

*Workaround: create GSI Folder before starting the VC inside the HOME directory of the system. See the Application Manual for Robot Reference interface for more information.*

#### **System in** *Guard Stop* **state in** *Automatic* **mode after run-time error**

Certain run-time errors may cause the controller system to enter *Guard Stop* state in *Automatic* mode. This is the same behavior as in a physical robot controller system. This typically happens when a run-time error related to Conveyor Tracking occurs. A simulation cannot be started when the controller is in this state.

*Workaround: To reset the controller state, open the Control Panel window and first switch to Manual mode, and then back to Automatic mode.*

### **Information message starting system with IRB260/460/660/760**

Starting a system with IRB260/660 gives you an error message: *'The number of joints is different between the library model and the controller configurations'*. The reason is that the IRBx60 is modeled with six joints in RobotStudio of which two are locked, but has four joints in the VC

#### **Path handling of instructions with multiple joint targets**

The path functions Rotate, Translate, and Mirror do not work as expected with instructions containing via points as jointtargets. The functions will leave the jointtargets as is. Interpolate Path gives an Unknown Error and Tool Compensation reports an error message

#### **Event Manager: Simulation cannot be triggered by analog system signals**

The event manager only supports analog station signals, not analog system signals

## <span id="page-29-0"></span>**8.3.3 Station Viewer**

#### **Memory problem when doing** *Save As Viewer* **or** *Record to Viewer* **with large stations**

RobotStudio may run out of memory (*OutOfMemory exception*) when doing **Save As Viewer** or **Record To Viewer** if the station is very large.

*Workaround: Use the 64-bit version of RobotStudio and create a 64-bit viewer by ticking the checkbox in the Save As Viewer file dialog.*

## <span id="page-29-1"></span>**8.3.4 MultiMove**

#### **MultiMove error:** *'Object reference not set to an instance of an object'*

When the Test Play button is pressed in the MultiMove tool, the following error message may be displayed: '*Object reference not set to an instance of an object*', but the robot moves and the Status '*Calculation OK'* is displayed. In addition, when *'Create Paths'* is pressed the following message is displayed: *'Can't create paths : Value cannot be null'*, and no paths are created. In the *'Create Paths Settings'*, is the WP TCP drop down empty.

*Reason: wobj is not set for the current task*

# <span id="page-29-2"></span>**8.3.5 External Axis**

#### **Error 50091:** *'Restart not possible'* **after warm start of a system with external axis**

When restarting a system with activated mechanical units the activation state is lost. Then the program can no longer be started from the Virtual FlexPendant, the RAPID Editor or the RAPID Tasks window.

*Workaround: Reset the program pointer ('Program Pointer to Main') before starting the program from the Virtual FlexPendant, the RAPID Editor or the RAPID Tasks window, or, start the program from the Simulation Play button.*

# <span id="page-29-3"></span>**8.3.6 Network Drives and UNC Paths**

#### **RobotStudio on computers with roaming user profiles**

RobotStudio may fail on PC configurations with roaming user profiles, i.e. when the users' documents folder resides on a server and not on the local disk.

*Workaround: Redefine the 'User Project Folder' to a folder on the local disk (*File → Options → General → Files&Folders → User Project Folder*).*

#### **Virtual Controller does not support UNC paths**

UNC paths cannot be used to locate Virtual Controller systems. Using UNC paths for VC systems will cause the log message *'Failed to initialize FW upgrade framework'* to appear when the system starts. Subsequent attempts to work with the VC such as synchronizing RAPID data will fail.

#### **Creating and starting systems located on a network drive**

When using a network drive to store RobotStudio data such as RobotWare systems or the RobotWare mediapool, the following problems may occur

- Virtual controller does not start
- Not possible to open VirtualFlexpendant

*Cause: By default, the .NET Framework does not allow execution of code from a remote file system. This means the application may behave unexpectedly if the media used by the system or the system itself resides on a network share.*

*Workaround: To resolve this, the user must explicitly grant the required permissions: 1. Open the file* Virtual FlexPendant.exe.config *located in* 

C:\Program Files (x86)\ABB Industrial IT\Robotics IT\RobotStudio 5.61\Bin

2. *Add the following lines*

```
<?xml version="1.0"?>
<configuration>
        <startup useLegacyV2RuntimeActivationPolicy="true">
         <supportedRuntime version="v4.0" sku=".NETFramework,Version=v4.0"/></startup>
                                                                     <runtime> <!-- THIS IS ONE OF THE NEW LINES!!! -->
        \langleloadFromRemoteSources enabled="true"/><br>\langle/runtime>
                                                                     </runtime> <!-- THIS IS ONE OF THE NEW LINES!!! -->
</configuration>
```
The Virtual FlexPendant must be restarted for the changes to take effect.

For further information, see

*[http://msdn.microsoft.com/en-us/library/dd409252\(v=vs.100\).aspx](http://msdn.microsoft.com/en-us/library/dd409252(v=vs.100).aspx)*

# **Note**

Windows security settings may prevent the file from being directly edited in the default location. Copy the file to your local Documents folder to edit it. Upon completion, you need to manual copy the file back to its original location.

# <span id="page-30-0"></span>**8.3.7 RAPID**

#### **Robtargets that are LOCAL to a PROCEDURE cannot be synchronized with RobotStudio**

The RobotStudio synchronization engine that translates 3D data of the station to RAPID code and vice versa does not support robtargets that are declared locally to a procedure.

*Workaround: Declare the robtargets as global or local to a module instead.*

#### **Robtarget names must be unique in RAPID even if they are LOCAL**

RobotStudio requires that robtarget names are unique for the RAPID synchronization to work properly, i.e. you cannot have a global robtarget named pMyTarget1 in module A and a local robtarget with the same name in Module B.

#### **Global robtargets cannot be made local through Synchronization to VC**

Global robtargets cannot be changed to local through *Synchronization to VC*, the option is disabled (PDD 3140).

*Workaround: Change the robtargets to module local in the RAPID Editor and Synchronize to station.*

#### **Error Message: Sync. to Station completed with errors**

*Error Message: Sync to Station completed with errors: New data <name> <type> has same name as existing object in same block <routine>.*

When this error message appears, there is a storage type mixup between data already stored in RS and in the VC. Because of this, and per design, the data is not considered the same data.

*Workaround: 1. Ensure all data declarations have the same definition in RS as in RAPID (there is no user interface for this).*

*2. Sync to station should now work.*

*3. Sync back to controller, and remember to change the data declarations back to what you want.*

# <span id="page-31-0"></span>**8.3.8 Paint**

#### **Lack of Virtual Controller support for the Paint systems**

Paint systems that are configured using the Paint package I/O option Discrete, Compact or Fieldbus, will result in a SysFail state.

*Workaround: Re-create the system with the simulated I/O option.*

# <span id="page-31-1"></span>**8.3.9 Graphics and Geometry**

## **\*New CAD converters not available in Premium trial license**

The new CAD converters for DXF/DWG, JT, NX, Parasolid, Solid Edge, and SolidWorks are not available in the trial license but can be ordered from ABB.

#### **Enforce selected graphics device for PCs with multiple graphics cards**

For best performance when running RobotStudio on a PC with multiple graphics cards, RobotStudio can be configured to use a specified device. By this option you can ensure maximum performance. This is useful for e.g. Lenovo W540 that has both an integrated Intel graphics device and a discrete NVIDIA card.

Open the file RobotStudio.exe.config that is located in the folders

C:\Program Files (x86)\ABB Industrial IT\Robotics IT\RobotStudio 6.0\Bin64 and

C:\Program Files (x86)\ABB Industrial IT\Robotics IT\RobotStudio 6.0\Bin

and uncomment the line

<add key="GraphicsDeviceType" value="Discrete"/>

Valid values are 'Discrete', 'Integrated' and 'Warp' (software renderer).

Note that there are two different files, one for the 32-bit version, and another for the 64-bit version.

#### **Problems when undoing Boolean operations on Geometry**

Undoing a Boolean operation might not succeed. To recover from these problems, you need to delete the items that caused the problem.

#### **Out of memory**

The application might fail when out of memory due to the import of very large ACIS files or load of very large stations.

*Workaround: Use the 64-bit version that can handle more memory. Ensure that you have enough memory installed on the PC, see System Requirements.*

## <span id="page-32-0"></span>**8.4 ScreenMaker Limitations**

#### **A ScreenMaker application may fail to build if the DPI setting is not set to 100%**

Certain UI controls in ScreenMaker may fail to build correctly if the DPI setting is not set to 'Smaller – 100%'.

**Symptom:** The error message caused by this problem will read *'System.Drawing.Font' does not contain a constructor that takes 2 arguments.*

*Workaround: Set DPI to 100% on your PC.*

## **File changes to FlexPendant applications does not load the changes until a FlexPendant reset**

With RobotWare 6.0x the controller's restart will no longer reset the FlexPendant memory. This was part of an effort to improve the restart time of the controller.

This means that after placing a new FlexPendant application file(s) on the FlexPendant unit, you need to manually reset the FlexPendant for it to reload its assets.

To manually reset the FlexPendant you need to use the reset button on the FlexPendant's backside. (See Operating Manual – IRC5 with FlexPendant, 3HAC16590)

#### **Dynamic update of Rapid Data**

The switch from Manual Mode to Auto Mode causes the RAPID boolean data bound to the enabled property of control change to value TRUE. This behaviour is noticed when the mode is changed from a different screen and not on the screen where the control is bound to RAPID boolean data. An additional side effect is that the enabled property of RunRoutine button has been disabled as similar behavior was seen.

#### **Running Routine with Movement**

RunRoutine Button control does not always work correct when a routine with movements is called.

As a workaround use instructions like StopMove, StorePath, RestorePath and StartMove to control the movements of the robot.

A Trap routine could be called with a normal button control and in the Trap the above instructions can be used to control the movements of the robot.

#### **PictureBox control as a Widget**

If a Picture Box control is created as a widget from a Windows 8 operating system, the control is not shown on the FlexPendant. The behavior is fine with any other operating system like Windows 7.

# <span id="page-33-0"></span>**9 RobotWare Compatibility**

# <span id="page-33-1"></span>**9.1 General**

## **Supported RobotWare versions**

RobotStudio 6.02.01 is distributed with RobotWare 6.02.01 and works with RobotWare 5.07 and later. Please check details below.

# <span id="page-33-2"></span>**9.2 RobotWare 5.05 and 5.06 Compatibility**

RobotWare 5.05 and 5.06 including revisions thereof are not supported by RobotStudio 5.15 and later versions. Please use the corresponding version of RobotStudio for managing robot controllers with any of these RobotWare versions.

# <span id="page-33-3"></span>**9.3 RobotWare 5.07 Compatibility**

RobotWare 5.07 and its revisions of are supported with the following limitations:

## **General**

The location of the program pointer is not updated in the RAPID Editor during program execution.

#### **Offline**

A limitation in the versions 5.07.02, 5.07.03, and, 5.07.04 of RobotWare may cause the Virtual Controller to System Failure state during I-start on certain computers. The problem is due to the ctrl.bin-file not being correctly created.

*Workaround: Create an empty ctrl.bin file in the INTERNAL folder of the controller system, and then perform a warm start.*

# **Note**

The problem will reappear if the system is I-started.

The virtual controller does not support RobotWare 5.07.08 and RobotWare 5.07.07.

## **Online**

*FlexPendant Viewer* does not work RobotWare 5.07

# <span id="page-33-4"></span>**9.4 RobotWare 5.08 Compatibility**

RobotWare 5.08 and its revisions of are supported with the following limitations:

# **Offline**

RobotWare 5.08 is not supported. **Workaround**: Use RobotWare 5.08.01 or later.

# <span id="page-33-5"></span>**9.5 RobotWare 5.10 Compatibility**

RobotWare 5.10 and its revisions of are supported with the following limitations:

## **Offline**

Starting a controller will generate internal UAS error in controller error log.

# <span id="page-33-6"></span>**9.6 RobotWare 5.11 Compatibility**

RobotWare 5.11 and its revisions of are supported with the following limitations:

#### **Offline**

Linear jogging of a robot across joint values that will cause a change of confdata may fail. For example, if the robot is jogged linearly when joint values is passing 90 degrees for axis 1 may cause the robot to stop or to change configuration.

# <span id="page-34-0"></span>**9.7 RobotWare 5.12 Compatibility**

RobotWare 5.12 and its revisions of are supported with the following limitations:

#### **Paint backups from RW 5.12.01 not compatible with RW 5.12.02 or later**

Restoring a paint system backup from RobotWare 5.12.01 will cause SysFail for RobotWare 5.12.02 or later

**Workaround:** Add the following parameters to the configuration files

#### **EIO.CFG:**

```
EIO_SIGNAL:
      -Name "doMainInMC" -SignalType "DO" -Unit "SysComm" -UnitMap "44"
      -Name "A1HVErrNo" -SignalType "GO" -Unit "SysComm" -UnitMap "150-151"\
      -Access "ALL"
       -Name "A1HVEn" -SignalType "DO" -Unit "SysComm" -UnitMap "155"\
       -Access "ALL"
EIO_CROSS:
       -Res "A1HVEn" -Act1 "HVEnabled"
SYS.CFG:
CAB_TASK_MODULES:
      -File "INTERNAL:/pntrapid/T_ROB1/cycinfo.sys" -ModName "cycinfo"\
      -Task "T_ROB1"
       -File "INTERNAL:/pntrapid/csvlkup.sys" -ModName "csvlkup" -AllTask \
```
# <span id="page-34-1"></span>**9.8 RobotWare 5.13 Compatibility**

-Hidden

RobotWare 5.13 and its revisions of are supported with the following limitations:

#### **Paint backups from RW 5.12.02, 5.12.03 or RW 5.13 or 5.13.01 not compatible with RW 5.13.02 or RW 5.13.03**

There are several changes in the configuration database for I/O (EIO.CFG) and Controller (SYS.CFG) that will cause System Failure if an old backup is loaded. There are also changed in installed RAPID modules. To create a compatible configuration, proceed as follows:

- 1. Create and start a VC with a RobotWare 5.13.03 system containing the same options as your original backup, but do not load the backup.
- 2. Save the EIO.CFG and SYS.CFG to file.
- 3. Compare the saved files with the corresponding files of your backup. (You can use a text file comparison tool for simplification.)
- 4. Add your system-specific configuration to the general configuration files saved from the 5.13.01-system using a text editor.
- 5. Replace the files of the original backup with the corresponding modified configuration files.
- 6. Go through the RAPID modules of the backup and remove the default modules (i.e. those that are not changed by the user).
- 7. Load the backup and restart the system. You are done.

# <span id="page-35-0"></span>**9.9 RobotWare 5.15 Compatibility**

#### **Signal Analyzer Online**

The feature Signal Analyzer Online requires RobotWare 5.15.03 or later.

# <span id="page-35-1"></span>**9.10 RobotWare 6 Compatibility**

#### **Overview**

RobotWare 6.00 and 6.00.01 systems cannot be directly upgraded to RobotWare 6.01. To upgrade a system, you need to create backup and migrate it using the tool *'Migrate Backup or Folder'*, then recreate the system and finally, restore the backup.

For this reason, the functions *'Unpack&Work'*, *'Go Offline'* and *'New Solution with Station and Robot Controller – From backup'* are blocked to prevent upgrade from RobotWare 6.00 or 6.00.01 to RobotWare 6.01.

RobotStudio, however, is compatible with both RobotWare 6.00 / 6.00.01 and 6.01.

# <span id="page-35-2"></span>**9.11 General Compatibility Limitations**

## **RAPID Profiler**

The profiler will be able to create a log file for the profiler automatically for RobotWare 5.14 or later. For RobotWare 5.13 or earlier, the log file must be created manually using the RAPID Spy command (SpyStart/SpyStop).

#### **Safety Configuration**

Safety configuration of a track motion IRC5 system equipped with a safety controller of type EPS or SafeMove can be done without the need to read track motion parameters manually when using RobotWare 5.11.01 or later. Encrypted parameters needed by the safety controller will be automatically read by EPS Wizard and SafeMove Configurator, respectively.

### **Signal Analyzer Online**

Signal Analyzer Online requires RobotWare 5.15.01 or later.

#### **Signal Analyzer.**

The error message *Failed to subscribe on signal* may sometimes appear during signal recording for RobotWare 5.15 or earlier.

*Workaround: Restart the VC or upgrade to RobotWare 5.15.01 or later.*

#### **Configurations**

The feature **Configurations** for selecting the robot arm configuration (confdata) may fail, or not present all solutions, in some specific circumstances even when the target is reachable if RobotWare 5.14 or earlier is used.

*Workaround: Upgrade to RW5.14.01 or later*

## <span id="page-35-3"></span>**9.12 ScreenMaker Compatibility**

#### **RobotWare**

It is possible to use previous RobotWare versions, but with some limitations.

ActionTrigger will work only on RobotWare 5.12.02 or later.

- The controls *Button*, *TpsLabel* and *PictureBox* controls was modified in RobotStudio 5.13. The property '*Allow MultipleStates'* of these controls can be accessed from RobotWare 5.13 and later.
- Variant Button will work only on RobotWare 5.14.01 or later
- Conditional Trigger will work only on RobotWare 5.14.01 or later
- Widgets will work only on RobotWare 5.60 or later.

## **FlexPendant SDK**

ScreenMaker should be used with FlexPendant SDK 5.12.02 or later. ScreenMaker allows selection of FlexPendant SDK version when it is launched. If only one version of FlexPendant SDK is available in the system, it is loaded by default.

# <span id="page-36-0"></span>**9.13 Support for future RobotWare versions**

RobotStudio 6.02.01 SP1 supports all future minor revisions of RobotWare 6.02, but no future major releases. For example, RobotStudio 6.02.01 SP1 will support RobotWare 6.02.02 (if, and when available) but not RobotWare 6.03, or 6.04.